# **Instructions for submissions through EasyChair**

Submissions and reviews for the ISKO UK 2023 conference will be managed through EasyChair.

### **1. SET UP AN EASYCHAIR ACCOUNT**

To be able to submit your proposal you will need an EasyChair account. You may use your existing account. If you do not already have an EasyChair account go to https://easychair.org/account/signup and follow the instructions as shown in the screenshots below.

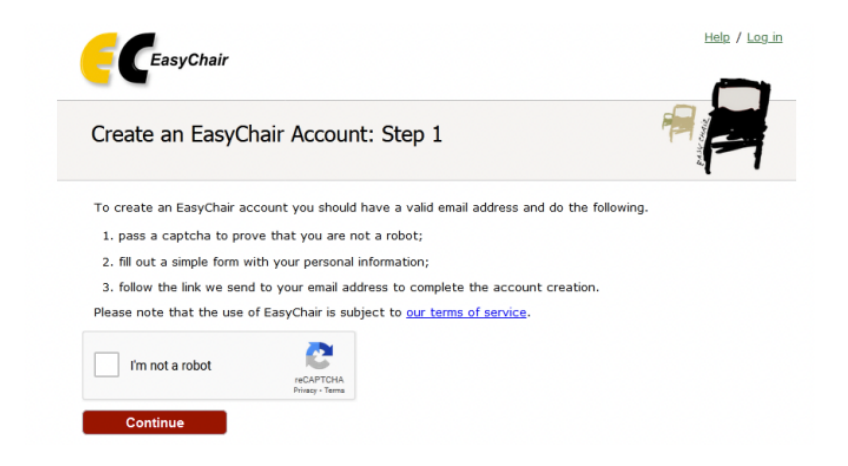

Fill in the form and follow the link in the Confirmation Email to complete the registration process

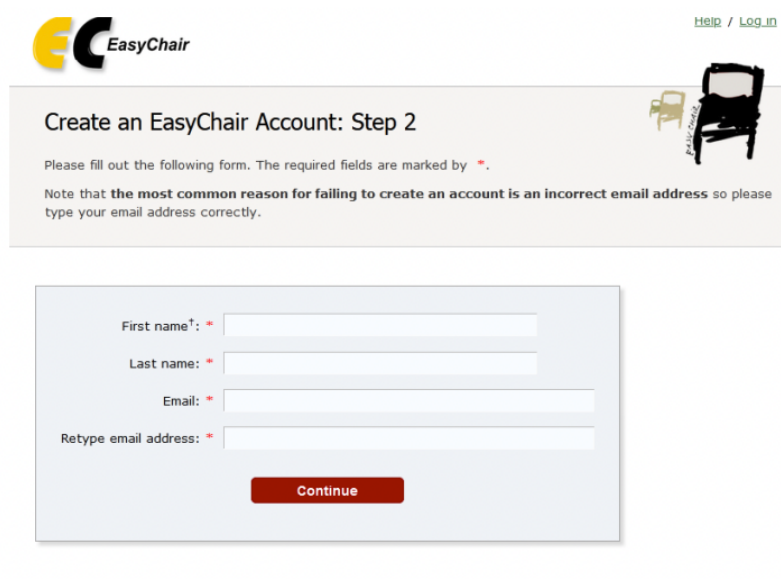

<sup>†</sup> Note: leave first name blank if you do not have one. If you are not sure how to divide your name into the first and last name, read the Help article about names.

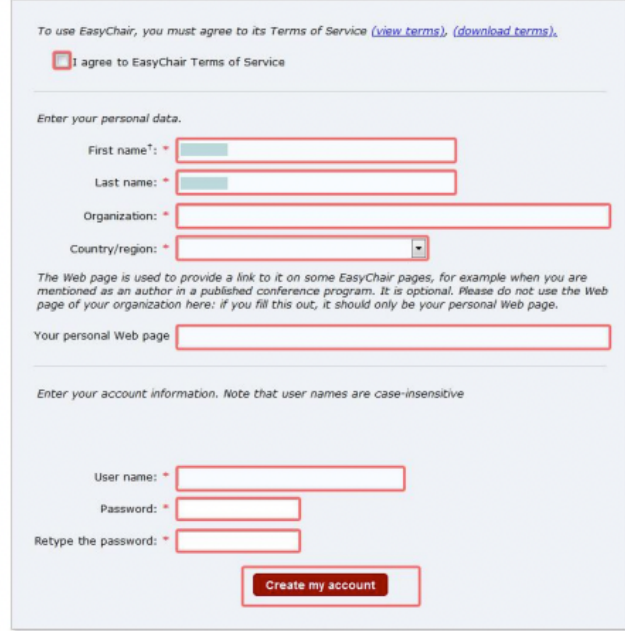

Once you have created your account you can login to EasyChair

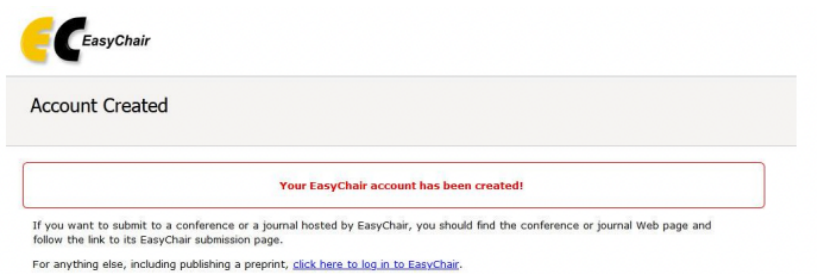

### **1. SUBMIT YOUR PROPOSAL**

**Step 1**: Prepare your proposal in advance following the text of the CFP and have the following ready to enter online:

a) authors names, affiliations, country and emails

b) Title - at the end of the title indicate the type in square parentheses: [paper] or [poster]

c) prepare a short abstract, 2-3 sentences, indicating elements that are not obvious from the title d) keywords (at least 3)

e) decide under which topic(s) you will submit your proposal

f) prepare the text of your proposal as a separate pdf attachment: on the top of the page indicate again Paper or Poster. Start with the title followed by the text and references. Do not include author names. Save this as a pdf and have it ready to upload.

**Step 2**: Click on the link provided on the CFP webpage (https://easychair.org/conferences/?conf=iskouk2023), login to EasyChair and follow the "make a new submission" link show on the page:

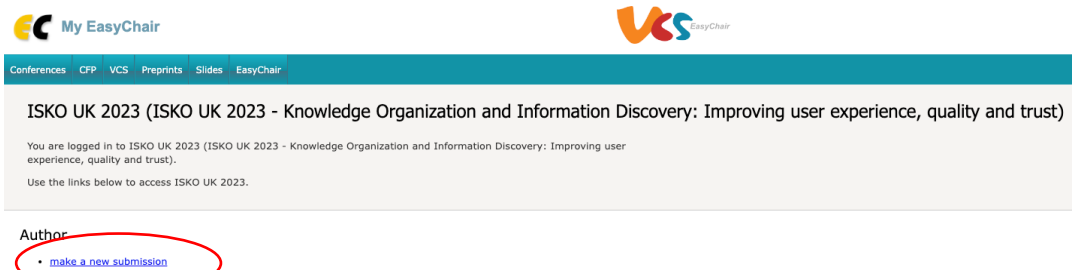

Follow the on-screen instructions and fill in provided author form(s)

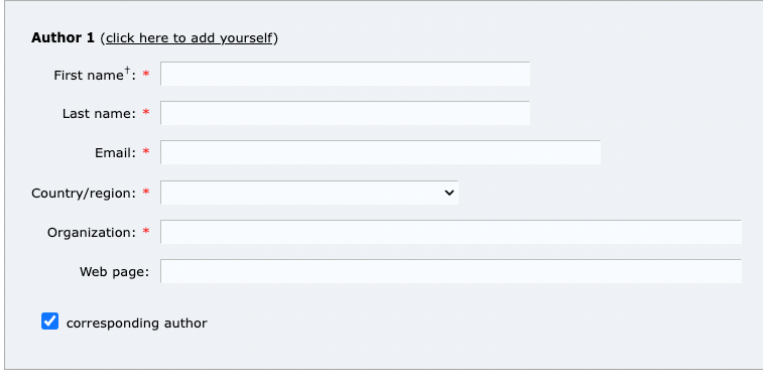

### Enter your submission title, short abstract (3 sentences) and fill in your keywords

#### Title and Abstract

The title and the abstract should be entered as plain text, they should not contain HTML elements.

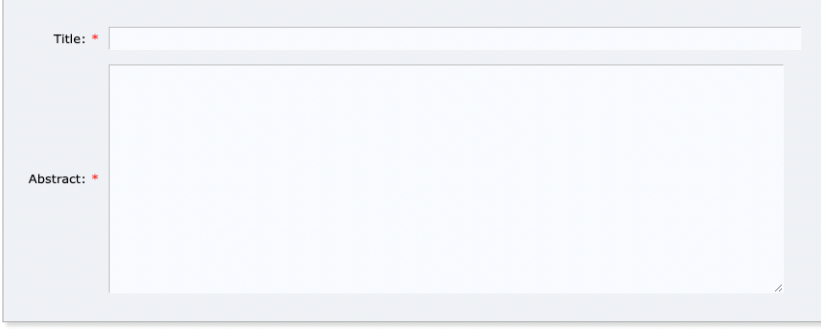

#### Keywords

,<br>Type a list of keywords (also known as key phrases or key terms), **one per line** to characterize your submission. You should<br>specify at least three keywords.

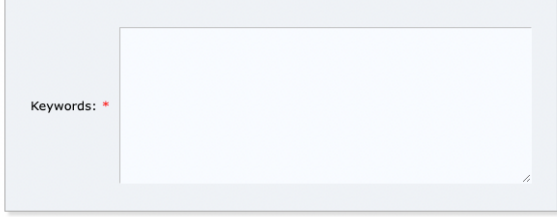

#### Select topic(s) under which your proposal belongs:

#### Tonics

Please select topics relevant to your submission from the following list. Topics are typically used for assigning submissions to reviewers and for conference analytics. You must select between 1 and 3 topics.

1. VISUALIZATION: The visualization of KOS; KOS and exploratory browsing; cognitive aspects of visualization; visualization in relation to<br>information seeking behaviour; visualization in improving discovery;

 $\Box$  3. QUALITY AND TRUST: KO's role in improving information quality and trust; data quality and trust; information quality frameworks; quality assessment and enhancement;

5. BIG DATA: KO application in managing and supporting information discovery in large datasets / big data; the role of KO in data mining and text mining;

7. OVERALL CONFERENCE THEME: KO and Information Discovery: improving user experience, quality and trust

2. SEMANTICS: KO and semantic enrichment; KO and language; KO and multilingualism; KO and context / contextualization;

4. ARTIFICIAL INTELLIGENCE: KO and AI-based solutions in the context of information quality and trust; KO-supported machine<br>learning; smart data; AI vs human logic;

6. INFORMATION SEEKING BEHAVIOUR: KO influence on taskoriented user behaviour; KO and the exploratory paradigm; KO and human interaction with information.

#### Upload the text of your extended abstract and submit

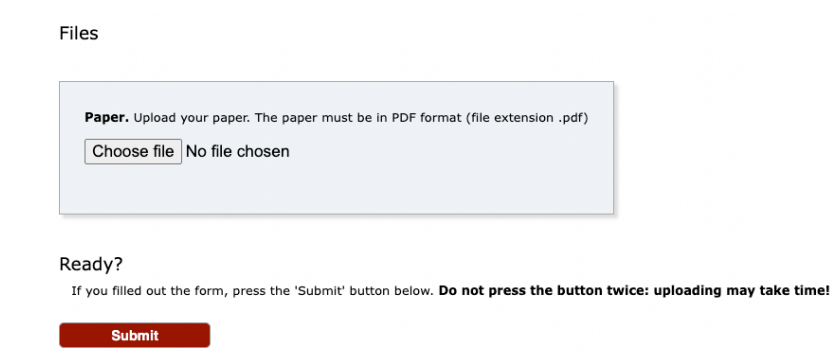

### **3. Updating information**

After completing a submission, a new menu bar ("Submission #" or "My Submissions"

in the case of multiple submissions) is created. Click on "Submission #" for changing any information about the submission.

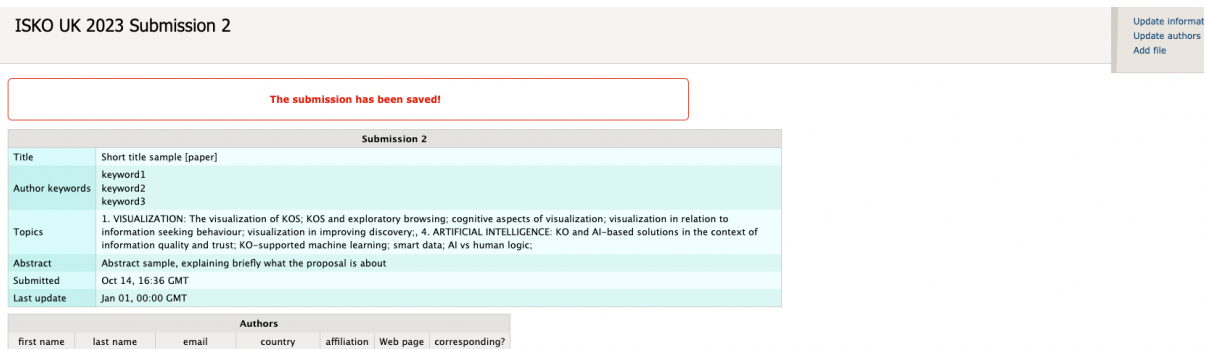

Use the links at the top-right corner (update information, update authors, withdraw) if you want to update any information about the submission and authors or withdraw the submission.

- Select "Update information" from the right-hand menu of the Submission screen to change any of title, abstract and keywords of your submission.
- Updating author information for your submission: select "Up-date authors" to modify any information about the author(s) and click "save". In the case of multiple authors, you can add ("Add new author") or

remove authors (Click on "X"); then update the order of the authors by selecting the "Reorder authors" button.

- Uploading files: the "Add file" link may be used to upload files.
- Withdrawing the submission: select "Withdraw" to withdraw the submission.

## **4. Review and submission of full papers**

Following the review process, in March 2023 you will be informed about the status of your submission. If your contribution is accepted, you will also receive the instructions for the full paper submission and process of the paper review.